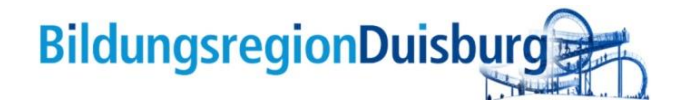

# **Anleitung**

# **Integrationslandkarte in der Nutzung:**

<https://integrationslandkarte-duisburg.de/>

- 1. Bildungs- und Unterstützungsangebote für Zugewanderte finden
- 2. Das Angebot ist der Schwerpunkt
- 3. Offene Angebote bewerben
- 4. Einrichtungen präsentieren
- 5. Angebote geografisch darstellen
- 6. Transparenz schaffen
- 7. Unterstützung für Zugewanderte und auch insbesondere für Fachkräfte

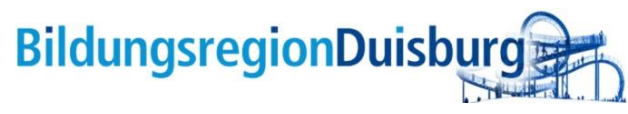

# <span id="page-1-0"></span>**FAQ**

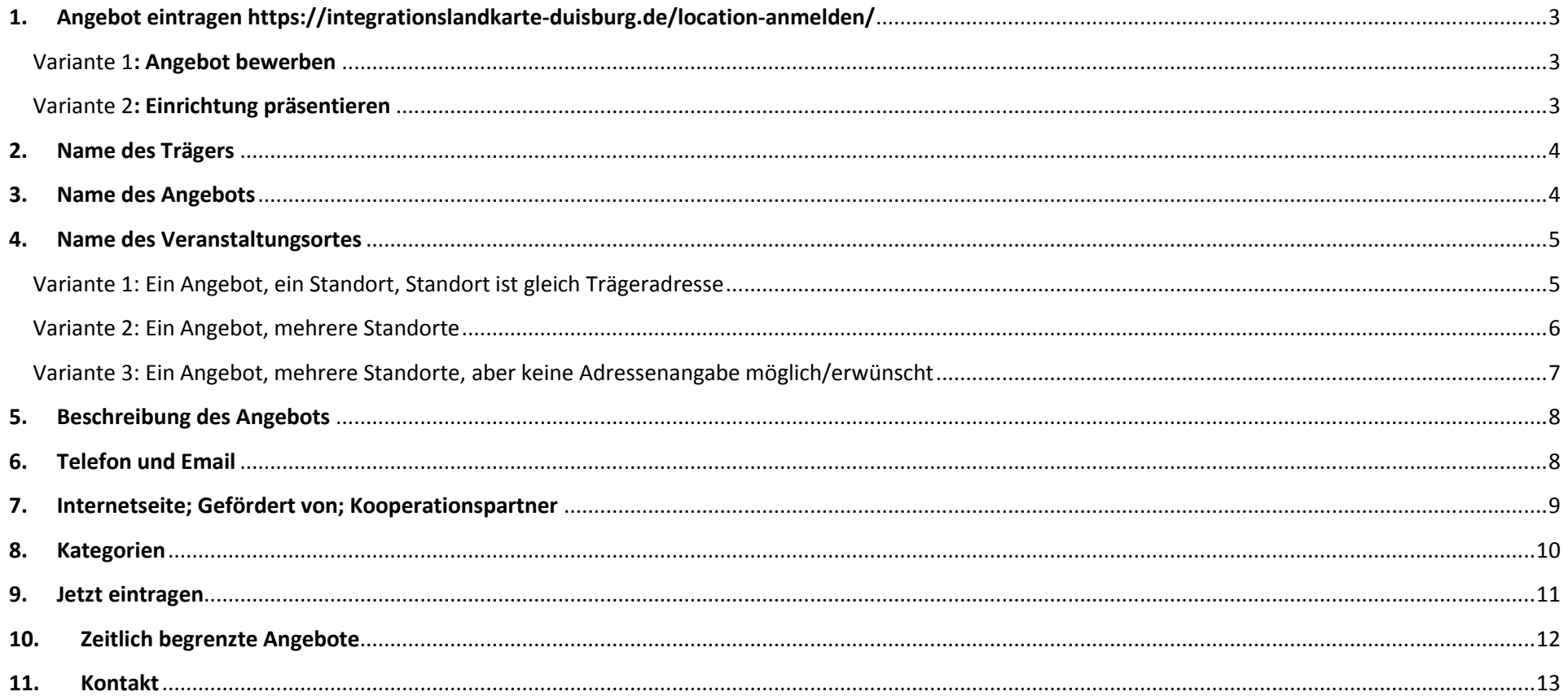

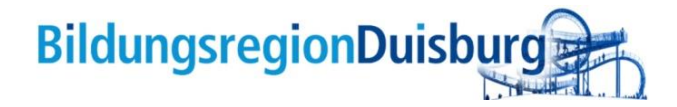

<span id="page-2-0"></span>**1. Angebot eintragen <https://integrationslandkarte-duisburg.de/location-anmelden/>**

#### <span id="page-2-1"></span>Variante 1**: Angebot bewerben**

- Pro Formular am besten nur ein Angebot eintragen
- Hier besteht die Möglichkeit für ein bestimmtes Angebot im gleichen Formular mehrere Standorte einzutragen

## <span id="page-2-2"></span>Variante 2**: Einrichtung präsentieren**

- Eine Einrichtung mit unterschiedlichen Zielgruppen und verschiedenen Angeboten
- Am besten als Standort mit Adresse der Geschäftsstelle eintragen

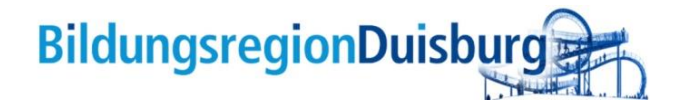

## <span id="page-3-0"></span>**2. Name des Trägers**

#### Name des Trägers:\*

Felder mit \* Sternchen sind Pflichtfelder

#### <span id="page-3-1"></span>**3. Name des Angebots**

Name des Angebots:\*

- Der ausführende Träger, pflegt das Angebot ein
- Bei Kooperationen besteht die Möglichkeit die Kooperationspartner in einem extra Feld zu benennen

- *Bitte geben Sie den Namen des Angebots an z.B. "Soziale Beratung für Migranten" oder "Lernen nach der Schule"*
- *Bei Einrichtungen, die Bereiche die präsentiert werden z.B. Bildungsangebote, Beratung, Jugendhilfe, Arbeitsmarktintegration*

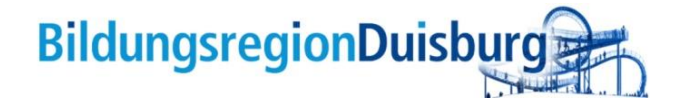

<span id="page-4-0"></span>**4. Name des Veranstaltungsortes**

<span id="page-4-1"></span>Variante 1: **Ein Angebot, ein Standort, Standort ist gleich Trägeradresse**

Bei "Name des Veranstaltungsortes" bitte den **Trägernamen** eintragen

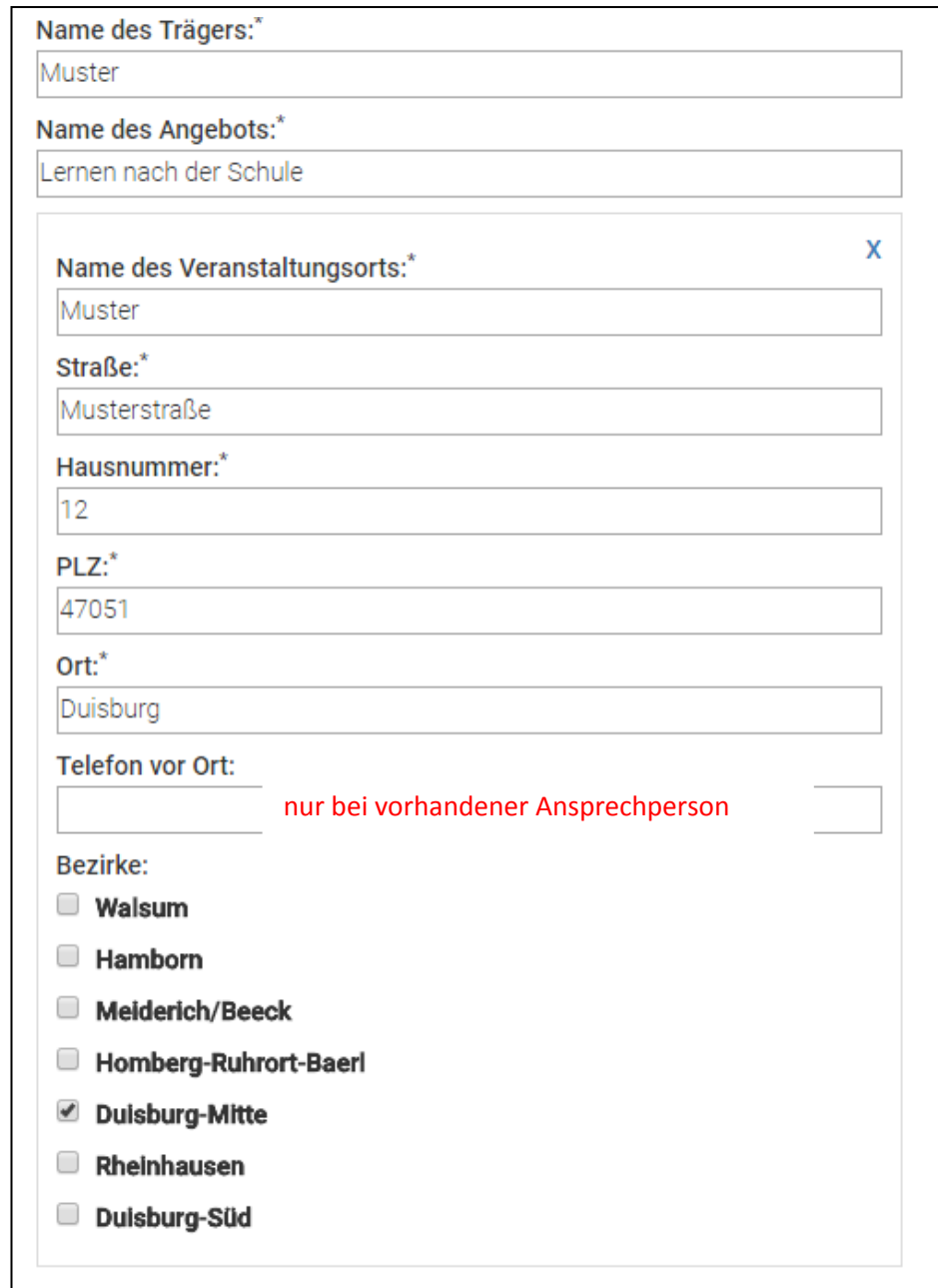

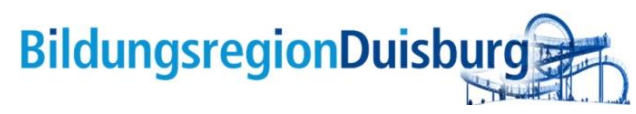

# <span id="page-5-0"></span>Variante 2: **Ein Angebot, mehrere Standorte**

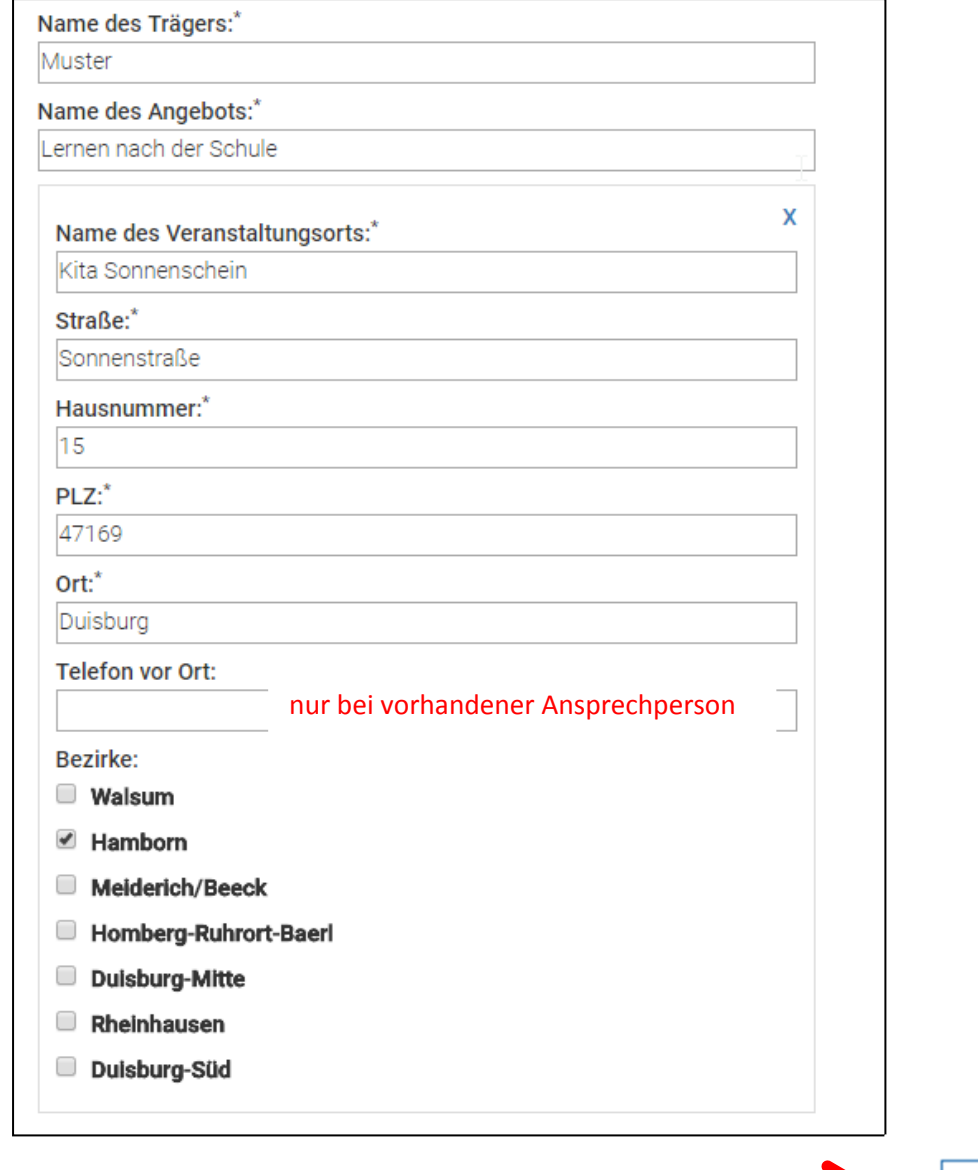

anklicken

Ort hinzufügen

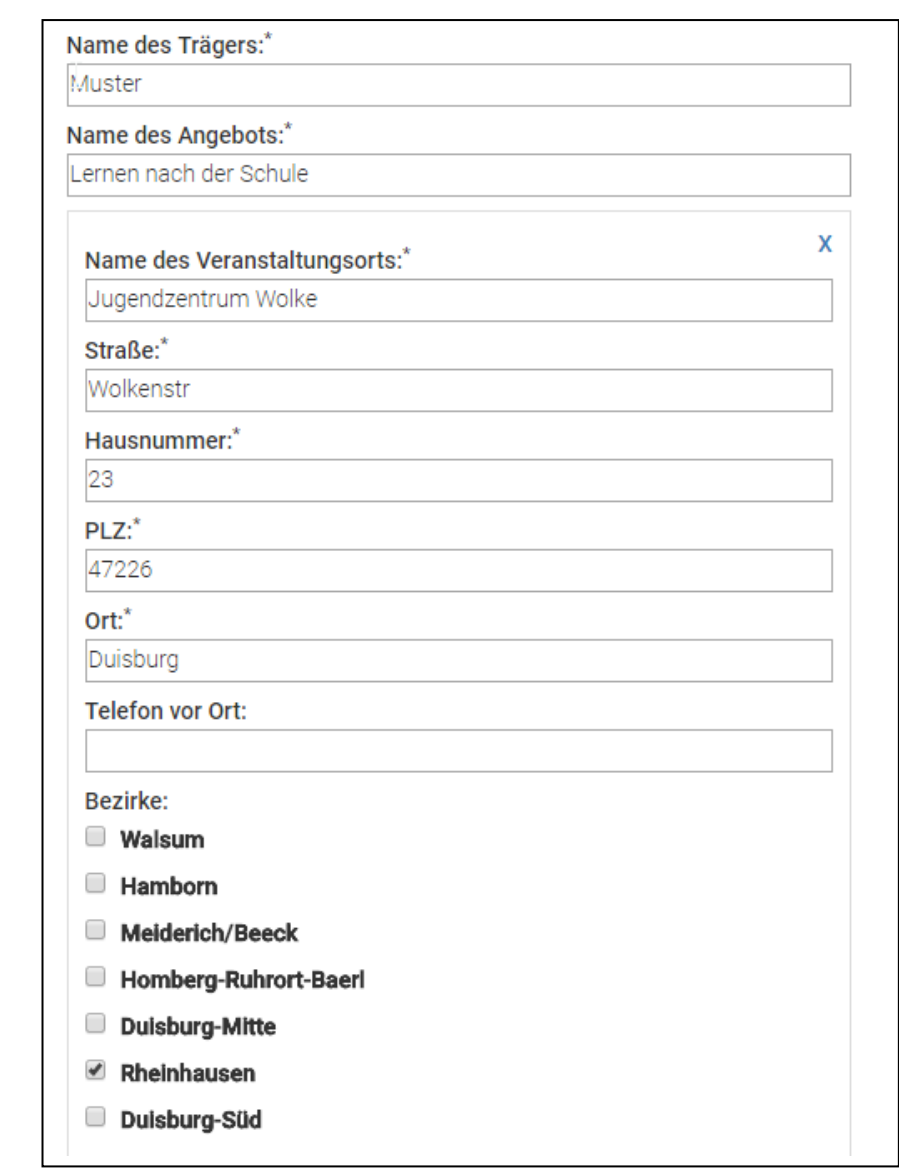

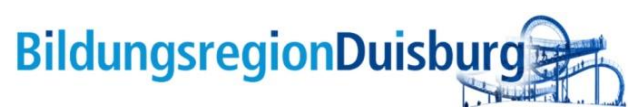

# <span id="page-6-0"></span>Variante 3: **Ein Angebot, mehrere Standorte, aber keine Adressenangabe möglich/erwünscht**

**Eine Adresse mehrere Bezirke anklicken**

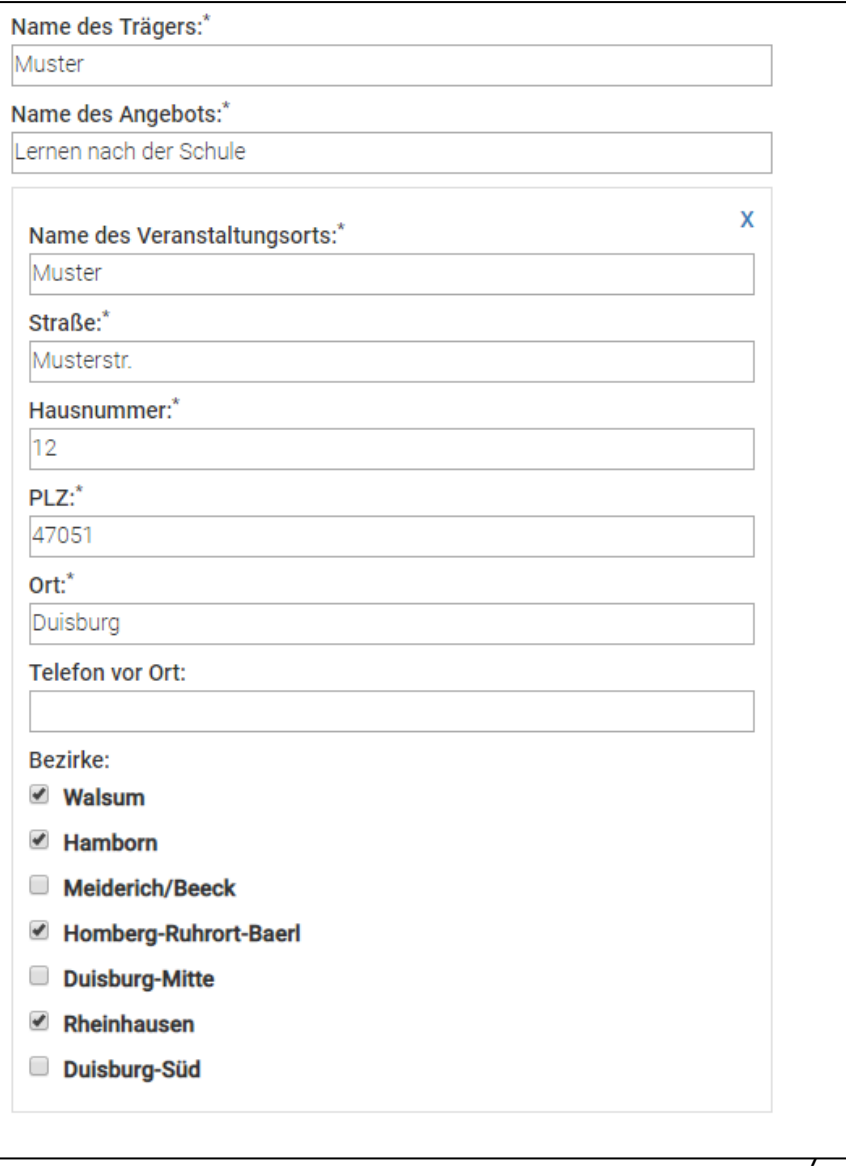

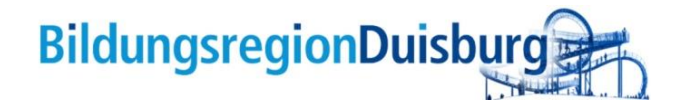

## <span id="page-7-0"></span>**5. Beschreibung des Angebots**

**Beschreibung des Angebots:** 

Hier haben Sie die Möglichkeit, Ihr Angebot zu beschreiben und wichtige Informationen mitzuteilen.

Oder zusätzliche Kontaktdaten.

# <span id="page-7-1"></span>**6. Telefon und Email**

Telefon:\*

Wir sind mit der Ausgabe dieser Informationen auf der Website einverstanden

E-Mail:\*

Wir sind mit der Ausgabe dieser Informationen auf der Website einverstanden

Sie **müssen** Ihre Kontaktdaten eingeben.

-Das ist insbesondere für uns wichtig, falls wir Nachfragen haben.

- Damit die Kontaktdaten auf der Seite veröffentlicht werden, müssen Sie Ihr Einverständnis dafür geben.

- Wenn Sie **keine** Veröffentlichung wünschen, klicken Sie die Kästchen **nicht** an.

- Sie entscheiden selbst, ob Sie die Email oder die Telefonnummer **veröffentlichen**. Wichtig ist eine Möglichkeit zur Kontaktaufnahmen mit der Zielgruppe **Zu [FAQ](#page-1-0)** anzubieten.

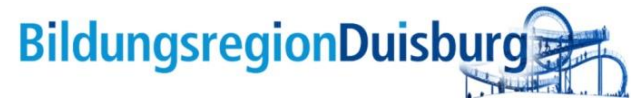

#### <span id="page-8-0"></span>**7. Internetseite; Gefördert von; Kooperationspartner**

#### Internetseite:

Gefördert von:

Hier können Sie den Link zur Ihrer Homepage veröffentlichen Bitte unbedingt mit **http,** nur www. reicht nicht, es kommt eine Fehlermeldung

Hier können Sie die Fördergeber benennen

#### Kooperationspartner:

Viele Angebote werden im Rahmen einer Kooperation durchgeführt. Hier können Sie Ihre Kooperationspartner benennen

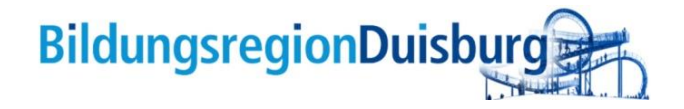

## <span id="page-9-0"></span>**8. Kategorien**

- 1. Durch die Auswahl bestimmter Kategorien können Sie die Zielgruppe bestimmen und das Angebot beschreiben
- 2. Die Rubriken der Kategorien spiegeln die Rubriken des Suchfilters der Integrationslandkarte wider
- 3. Wählen Sie genau die Merkmale, die das Angebot am besten beschreiben. Je Konkreter, desto präziser wird das Suchergebnis
- 4. Bei den Kategorien ist auch eine Mehrfachauswahl möglich

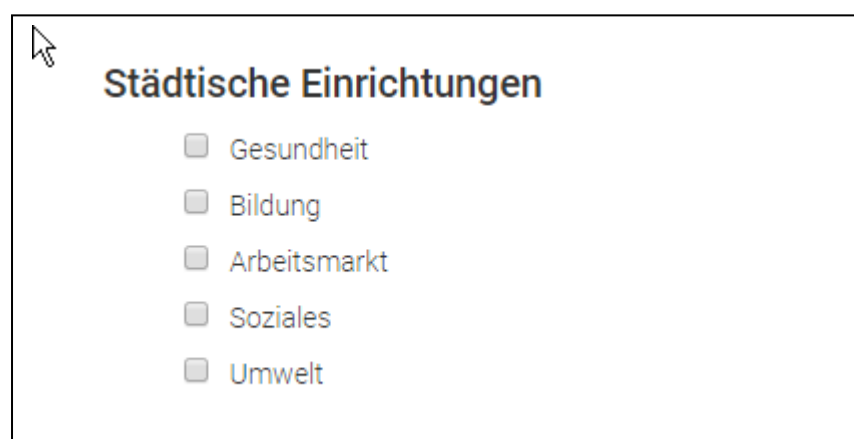

Anklicken nur wenn Sie eine städtische Einrichtung sind

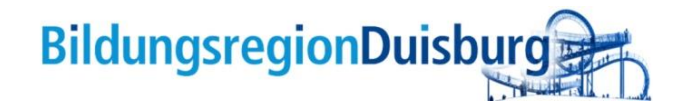

Jetzt eintragen

# Vielen Dank für Ihren Beitrag.

Ihre Einsendung ist eingegangen.

Weitere Bildungseinrichtung eintragen **Zur Karte** 

- <span id="page-10-0"></span>**9. Jetzt eintragen 19. Interventional Angle 10. Interventional Angle 10. Das Angebot erscheint in unserer Datenbank.** 
	- Nach einer Überprüfung schalten wir das Angebot frei. Die Informationen sind erst dann online.
	- Falls Sie noch Änderungswünsche haben, können Sie uns direkt kontaktieren. Wir machen die gewünschte Korrektur oder löschen den Eintrag. Sie können zu jeder Zeit einen neuen Eintrag machen.

Bei dieser Meldung, ist der Eintrag erfolgreich eingegangen.

Alle anderen Meldungen bitte an uns melden

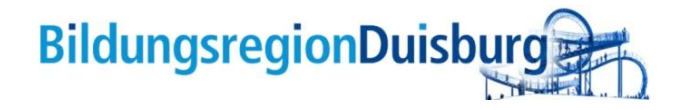

# <span id="page-11-0"></span>**10. Zeitlich begrenzte Angebote**

Sie können auch zeitlich begrenzte Angebote eintragen.

In diesem Fall ist es sehr wichtig uns den Zeitraum in einer Email mitzuteilen.

Wir werden nach Ablauf der Laufzeit, das Angebot aus der Datenbank entfernen.

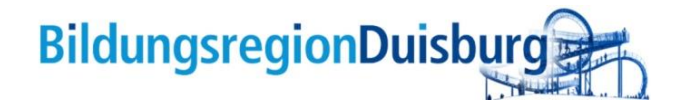

<span id="page-12-0"></span>**11. Kontakt** 

**Galina Deaconescu**

**Telefon 0203 283 3654**

**[g.deaconescu@stadt-duisburg.de](mailto:g.deaconescu@stadt-duisburg.de)**

**Ulrike-Anne Neumann**

**Telefon 0203 283 3680**

**[u.neumann@stadt-duisburg.de](mailto:u.neumann@stadt-duisburg.de)**

**Büro Bildungsregion Duisburg**

**[bildungsregion@stadt-duisburg.de](mailto:bildungsregion@stadt-duisburg.de)**

**Burgplatz 19 - Rathaus-**

**47051 Duisburg**